# Resusci Anne Wireless **SkillReporter**

# Introduction

The Resusci Anne Wireless SkillReporter software enables manikins to be used wirelessly, with real-time performance guidance and comprehensive debriefing.

A PC with Bluetooth is required to use Resusci Anne Wireless SkillReporter. Resusci Anne QCPR manikins have built-in Bluetooth antenna. Resusci Anne SkillReporter manikins (previously available) must use the Bluetooth manikin adapter.

The following instructions are based on usage of the Bluetooth USB adapter available from Laerdal Medical. You may choose to use built-in Bluetooth functionality or another USB Bluetooth adapter.

You may also establish a tethered connection from your Resusci Anne and Resusci Baby manikins to your PC. Use the USB or serial cable that came in the box with your manikin.

 Note: *Windows 8, Windows 7, and Windows XP are supported.*

# **Manikin Connection**

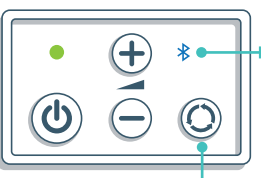

For QCPR manikins, make sure the manikin is set to Bluetooth mode, indicated by a blue light on the panel.

**Bluetooth toggle button** 

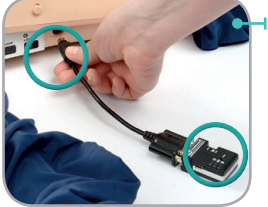

*switched off.*

For SkillReporter manikins, connect the Bluetooth manikin adapter to the manikin using the supplied cable. A red light indicate that the adapter is ready for use.

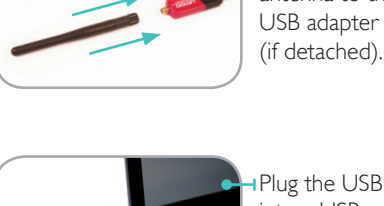

2 Connect USB adapter to PC

**Plug the USB adapter** into a USB port on your PC.

Attach the antenna to the

> Select *Enter the device's pairing code* to initiate a connection. Click *Next*.

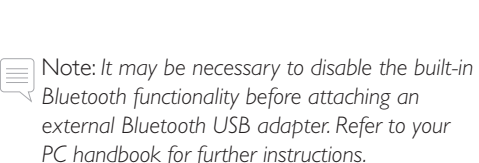

<u>in ye</u>

Next

Enter the pairing code for the device This will verify that you are connecting to the correct device.

ith the device

Cancel

s either displayed on your device or in the information that

How can I tell if my device has a pairing code?

Pairing

Before first-time use, the PC and the manikin must be paired (i.e. added to the computer's list of Bluetooth devices.)

Note: *No more than 7 Bluetooth adapters can be* 

*connected at the same time (including manikins, keyboard, mouse, cell phone, etc.). Resusci Anne Wireless SkillReporter can be used with up to 6 manikins at the same time.* 

For SkillReporter manikins, make sure the switch on the Bluetooth manikin adapter is set to DTE mode.

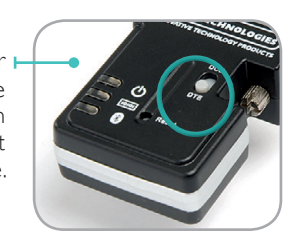

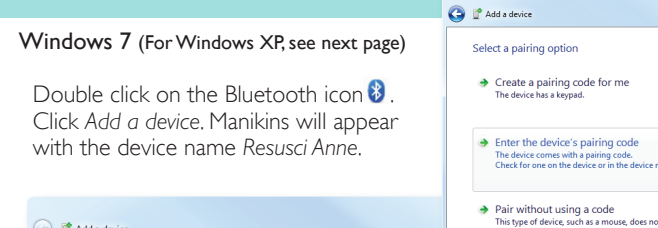

Note*: To save battery power, disconnect the adapter from the manikin after use. The adapter will drain power from the manikin even though the manikin is* 

 $\textcircled{1}$  Add a device

Select a device to add to this computer tinue to look for new devices and display them here.

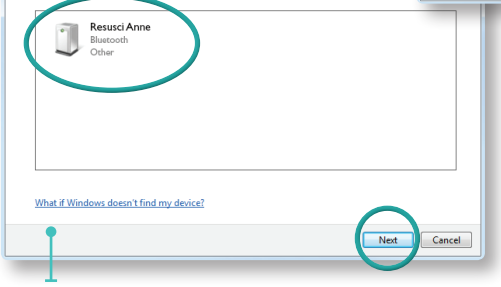

Select the manikin to pair and click *Next*.

 When prompted for a pairing code, enter *1234* and click *Next.*  In the next window click Close.

Repeat this procedure for as many manikins as you intend to use (up to 6).

#### Windows XP

Double click on the Bluetooth icon . Select the Devices tab and click *Add*.

Select *My device is set up and ready to be found.*  Click *Next*.

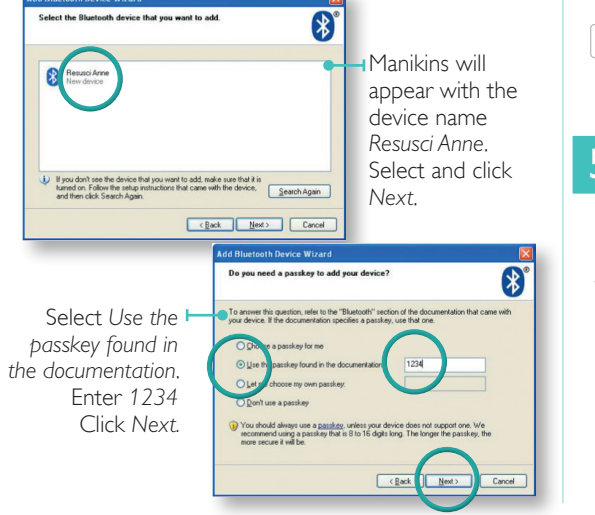

# 4 Install software

Insert the CD or download the software and follow the on-screen instructions to install Resusci Anne Wireless SkillReporter. Start the software by double clicking the desktop icon  $\bigcirc$ . When prompted for a license code, enter the number received when you purchased the software.

 Note: *If you start the program before pairing the*   $\nabla$  Bluetooth devices, restart the program to ensure *the manikins connect to the software.*

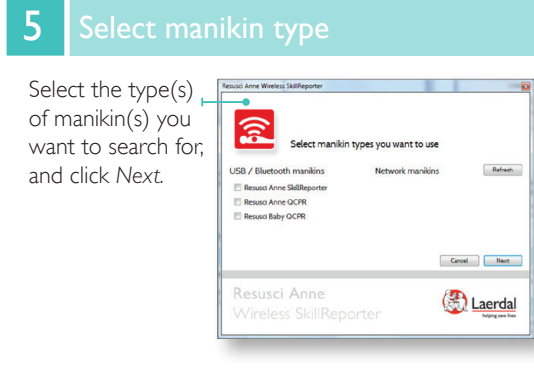

# **6** Connect manikins

If you use one manikin, and one manikin is identified, click *OK*.

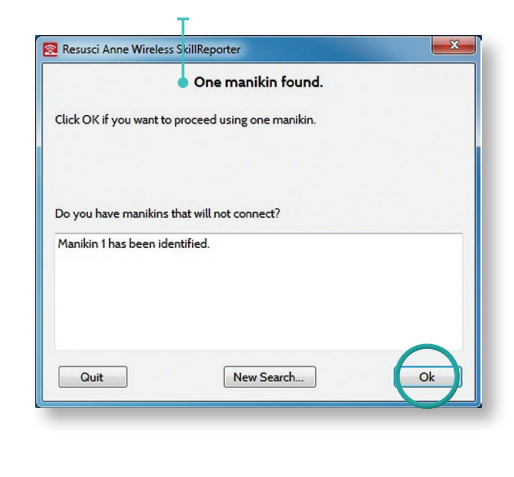

If multiple manikins are available, you must choose how many you want to use, and identify the manikins. To identify the manikins give one chest compression each. The order in which the compressions are given will set the manikin numbers.

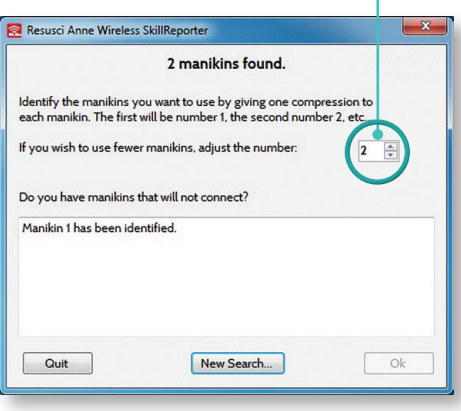

 Note: *The program can also be run without manikins connected to access results from previous CPR sessions.* 

### **Regulatory**

The Bluetooth adapter is FCC, RoHS and RTTE certified. Certificates are available on demand.

#### Technical assistance

For technical assistance, contact your local Laerdal Technical Service Center. For product accessories refer to www.laerdal.com. For warranty terms and conditions, refer to Laerdal Global Warranty at www.laerdal.com.

## **Troubleshooting**

#### Not able to connect manikins with software

- Make sure the QCPR manikin is set to bluetooth mode, indicated by a blue light on the control panel on the manikin.
- For SkillReporter manikins, ensure the switch is set in DTE position.
- Ensure that the Bluetooth on the manikin is properly paired with the PC.
- Ensure the number of Bluetooth devices has not been exceeded.

#### Power LED does not turn on

- Switch on the manikin using the power button. If it does not turn on change the batteries in the manikin. Refer to Resusci Anne manikin Directions for Use.
- Make sure the manikin cable is properly connected to the manikin and Bluetooth manikin adapter. (SkillReporter manikin only)

### Not able to pair the manikin with computer

- Ensure the PC has Bluetooth communication.
- Ensure the number of Bluetooth devices has not been exceeded.

#### Unpair manikin

To change the number of manikins in use, first unpair all the manikins from the PC before re-pairing the new ones.

Note*: If the manikins are not unpaired first, the search for manikins will take a long time.* 

#### Reset the Bluetooth manikin adapter

Press the reset button for more than 3 seconds to restore factory settings. (SkillReporter manikins only).